# **SUPERINTENDENCIA NACIONAL DE BIENES ESTATALES**

**GUÍA DE USUARIO**

COMPRAS 8 UIT MÓDULO DEL PROVEEDOR

**2023**

# **Histórico de la versión de la Guía de Usuario**

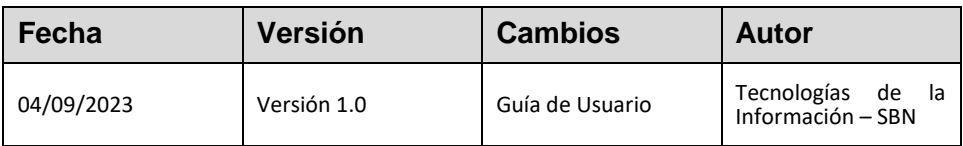

# ÍNDICE

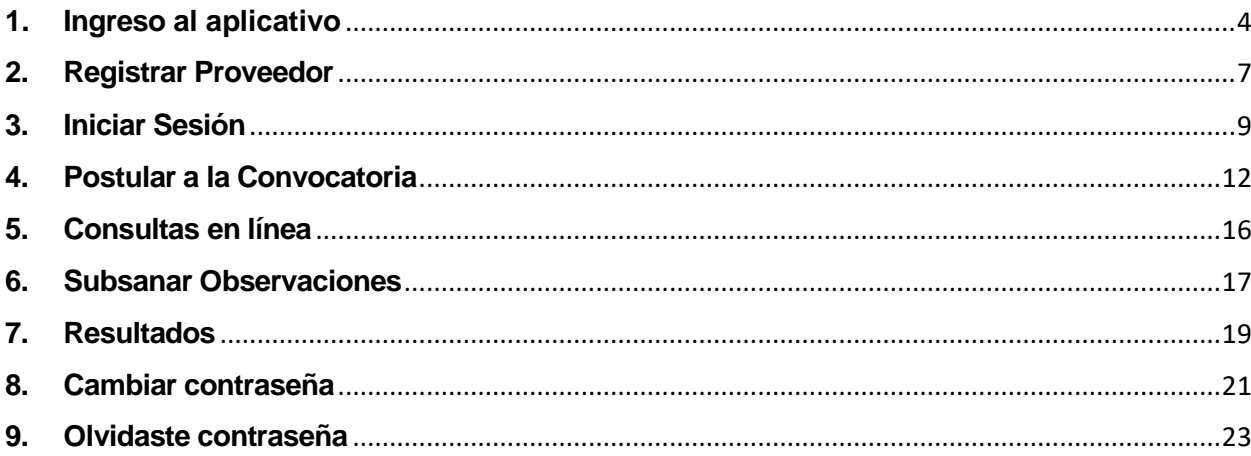

# **MANUAL DE PROVEEDOR DE USO DEL SISTEMA**

# COMPRAS 8 UIT'S – MÓDULO DE PROVEEDOR

A continuación, se detalla el uso del aplicativo de compras 8 UITs:

# <span id="page-3-0"></span>**1. Ingreso al aplicativo**

1.1. Para ingresar al aplicativo deberá acceder al siguiente link **<https://www.sbn.gob.pe/>** desde su navegador web.

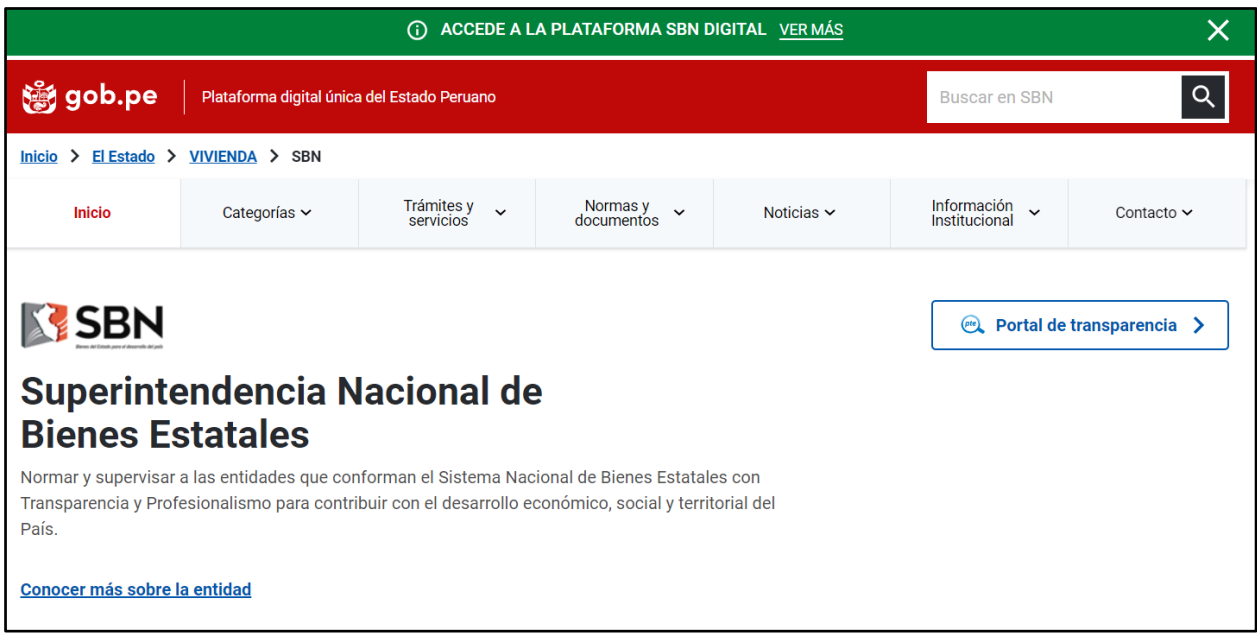

- 1.2. En la parte superior de la imagen anterior deberá ubicar y hacer clic en "Accede a la plataforma SBN digital".
- 1.3. En la siguiente pantalla deberá hacer clic en la imagen correspondiente a "**Compras menores o iguales a 8UIT**".

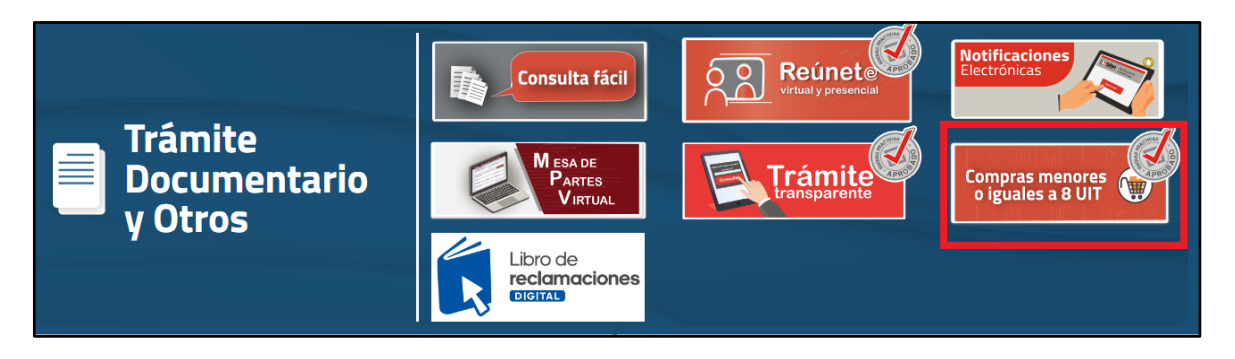

Se mostrará la siguiente pantalla principal. La cual está conformada por tres secciones que se describen a continuación.

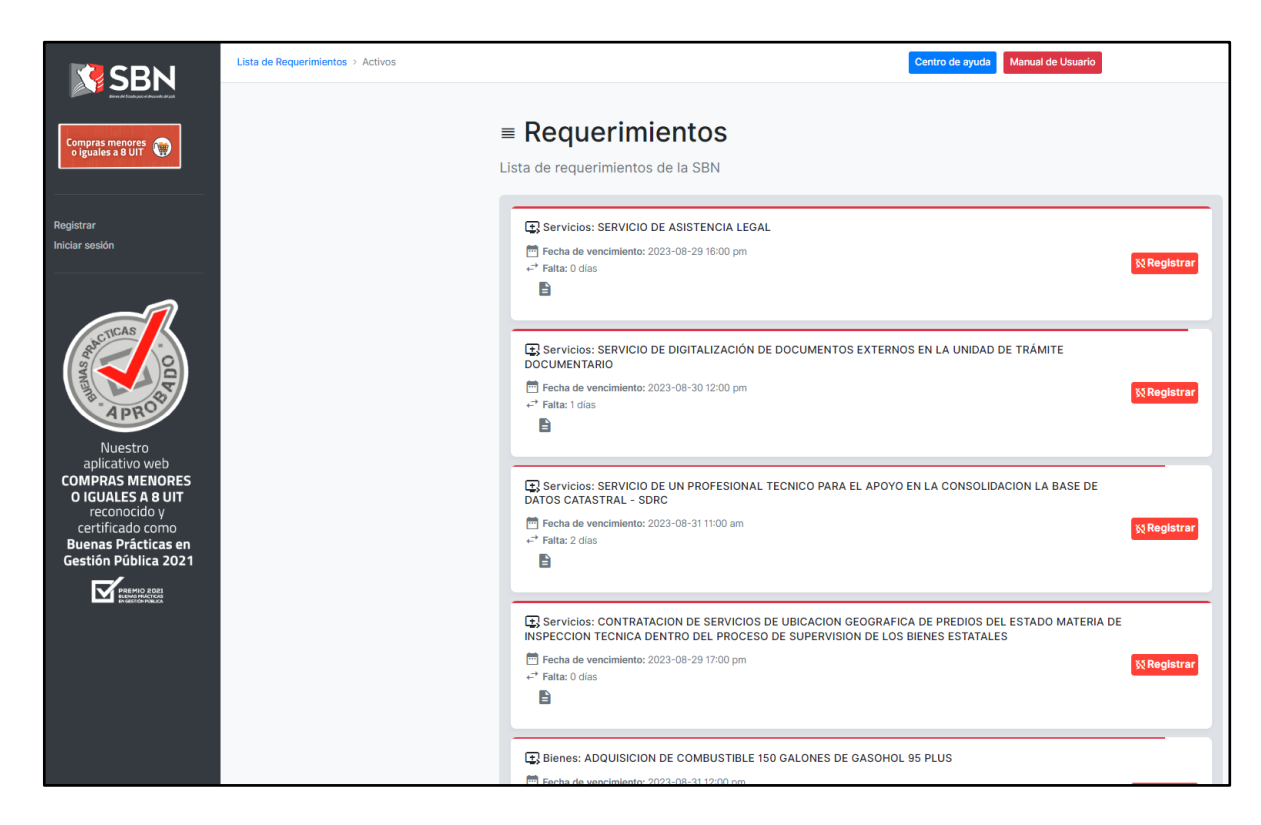

a) **Sección menú:** Se encuentra ubicado en la parte lateral izquierda y permite registrar un proveedor e iniciar sesión.

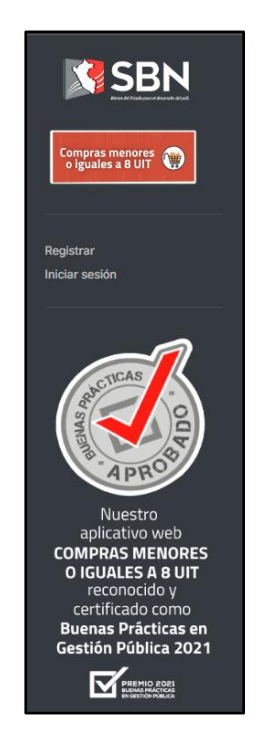

b) **Sección Centro de ayuda:** Se encuentra ubicado en la parte superior y permite cambiar la contraseña y/o recuperarla en el caso que no lo recuerde. Además, se podrá descargar el manual del aplicativo.

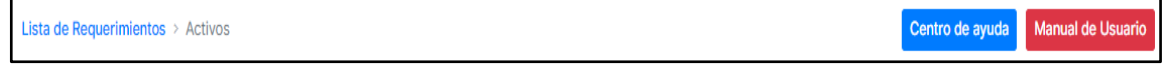

c) **Sección requerimientos:** Se encuentra en la parte central y muestra los requerimientos disponibles para postular y los requerimientos que el proveedor ya ha postulado.

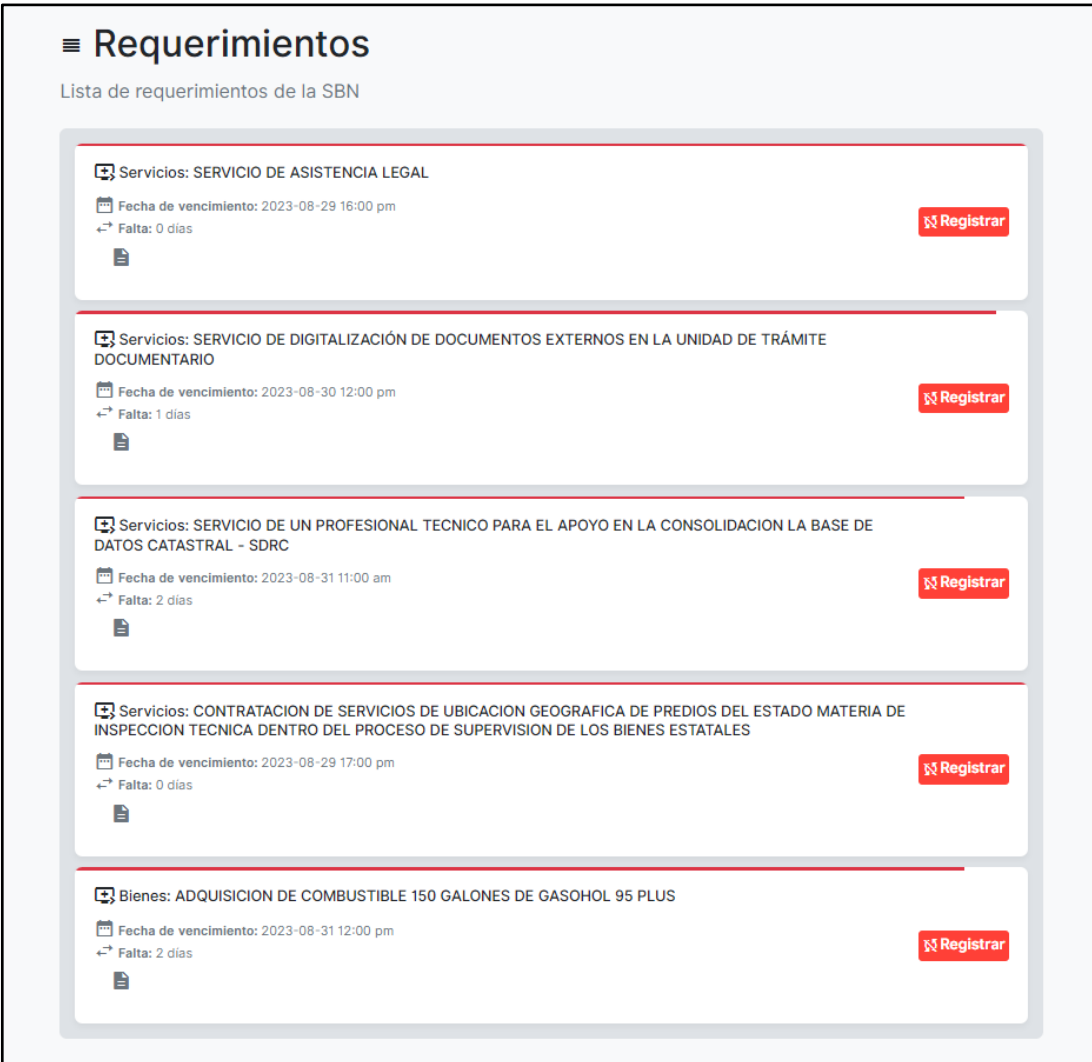

#### <span id="page-6-0"></span>**2. Registrar Proveedor**

Para registrar un proveedor deberá ingresar a la opción **"registrar"** tal como se muestra en la siguiente imagen. Si Ud. ya se encuentra registrado como proveedor puede saltarse el paso 2.

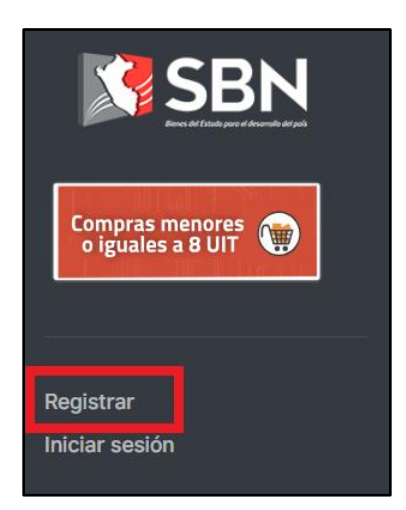

Para poder acceder a una convocatoria, primero el proveedor, tiene que registrarse, haciendo clic en la opción **"Registrar"** en el menú del aplicativo. Donde deberá ingresar los datos solicitados:

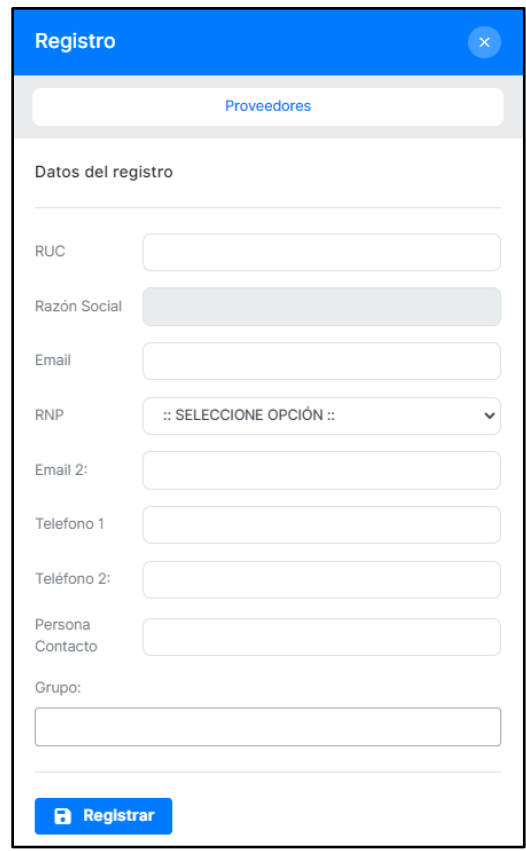

A continuación, se detalla cada uno de los datos que deberá llenar para registrarse como proveedor.

**RUC:** Se registrará el ruc de la persona natural o jurídica, según sea el caso.

**Razón Social:** Se mostrará el nombre oficial y legal como se encuentra registrado en la sunat.

**Email:** Deberá especificar un correo electrónico principal donde se enviará la invitación y todo el proceso en el caso que postule a una convocatoria.

**RNP:** Deberá indicar si se encuentra registrado en el RNP - Registro Nacional del Proveedores del Estado – OSCE [\(https://portal.osce.gob.pe/rnp/\)](https://portal.osce.gob.pe/rnp/).

**Email 2:** Opcional, permite registrar un correo alternativo.

**Teléfono 1:** Registrar su número telefónico o celular.

**Teléfono 2:** Opcional, permite registrar un número telefónico o celular alternativo.

**Persona Contacto:** Deberá indicar la persona con la cual la SBN tendrá que contactarse.

**Grupo:** Deberá especificar a que grupo de especialidad pertenece el proveedor. Puede indicar más de uno si es necesario.

Luego de ingresar los datos solicitados, hacer clic en botón **"Registrar".**

Le llegará un mensaje al correo que indico en el registro, donde se indica el usuario y contraseña con el cual podrá **iniciar sesión** e ingresar al sistema.

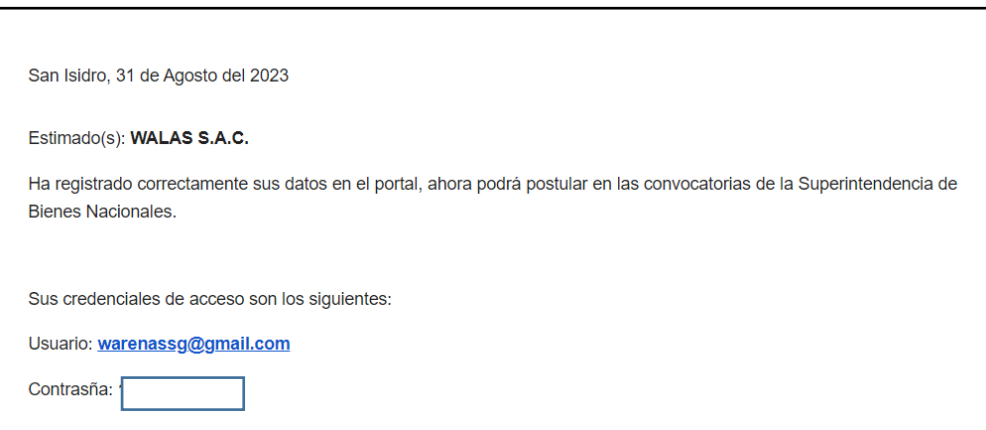

# <span id="page-8-0"></span>**3. Iniciar Sesión**

Para iniciar sesión deberá ingresar a la opción **"Iniciar sesión"** tal como se muestra en la siguiente imagen.

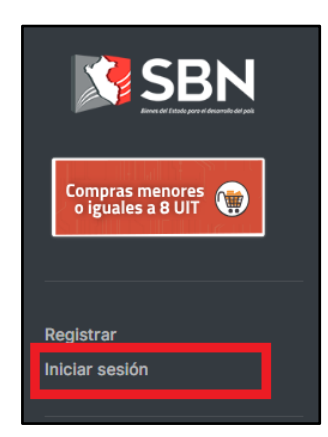

Si ya se ha registrado con el paso nro. 2 (Registrar proveedor) podrá iniciar sesión con su usuario y clave.

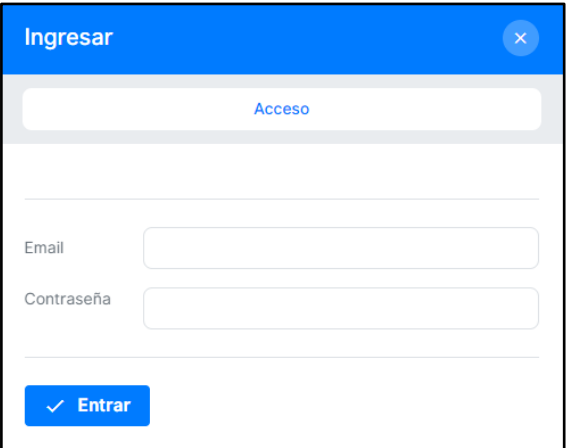

El proveedor deberá ingresar con las credenciales que fueron enviados a su correo, luego de ello, podrá visualizar el siguiente menú ubicado en la parte izquierda.

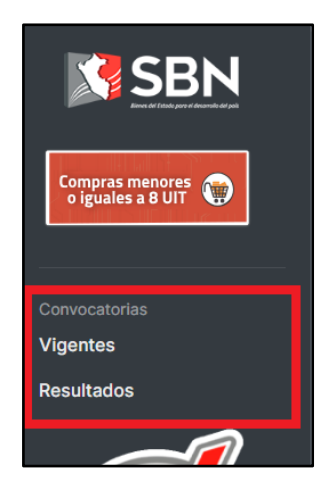

El menú cuenta con dos opciones que son: **vigentes** y **resultados** los cuales se detallan a continuación:

a) **Vigentes:** Muestra los requerimientos que se encuentran vigentes y los requerimientos que han sido postulados.

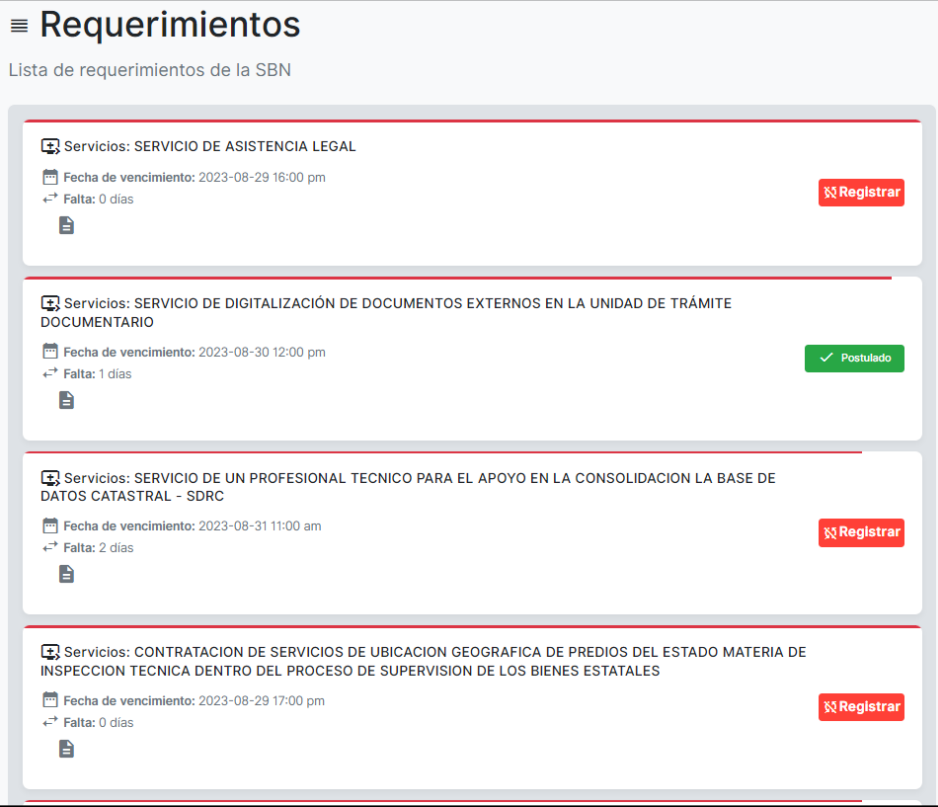

b) **Resultados:** Muestra las convocatorias (requerimientos) que ya fueron concluidos por la SBN tales como las convocatorias que tuvieron un **ganador**, las que fueron declarados **desierto** y las convocatorias que fueron **cancelados**.

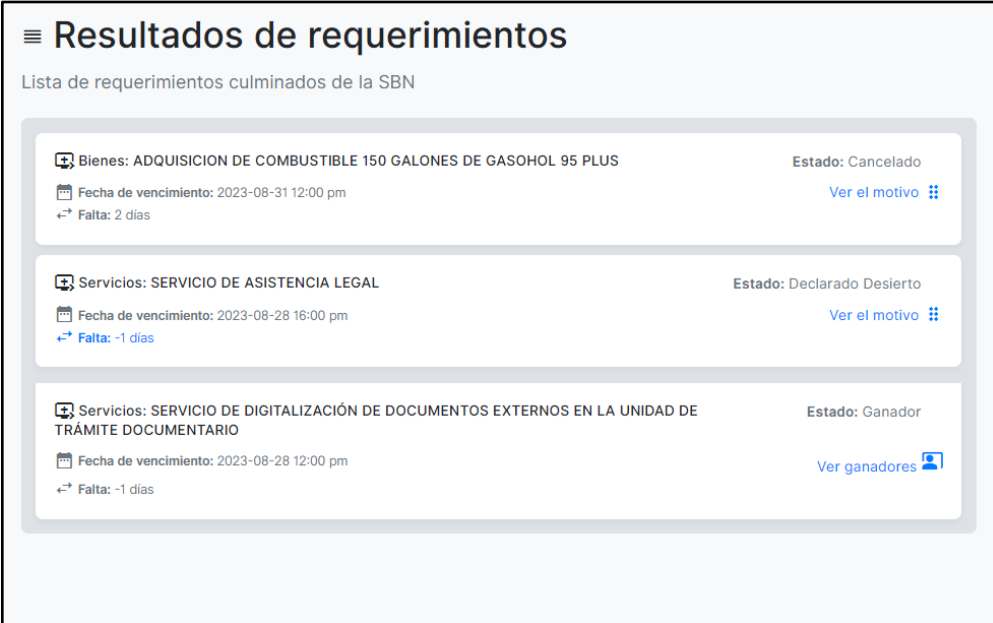

En la parte derecha de la imagen anterior podrá visualizar el estado de las convocatorias y el detalle de cada uno haciendo clic en **"ver el motivo"**.

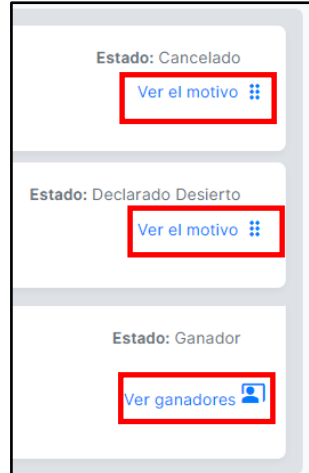

# <span id="page-11-0"></span>**4. Postular a la Convocatoria**

# **Paso 1:**

Para postular a una convocatoria, deberá haber iniciado sesión previamente, luego de ello, podrá hacer un clic en el botón **"Registrar".**

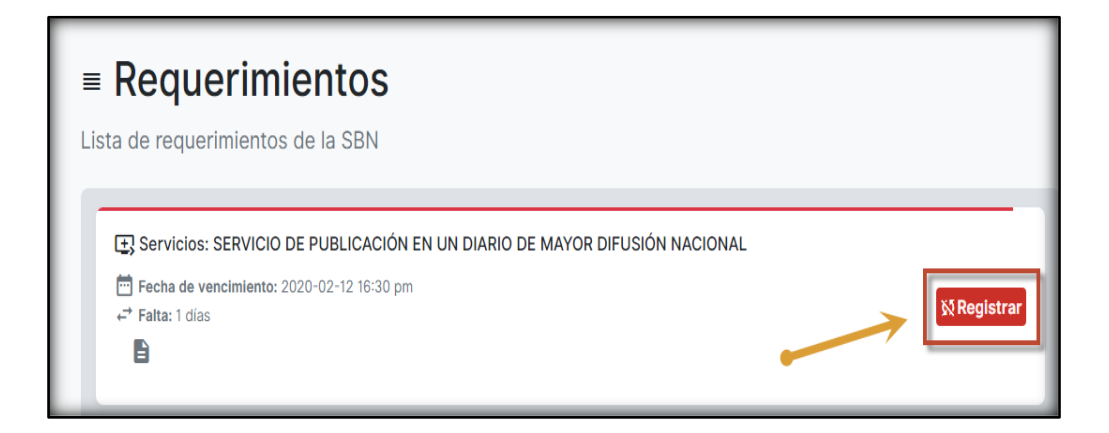

Le va Mostrar un mensaje *"Esta seguro que desea postular a la convocatoria",* hacer un clic en botón "OK".

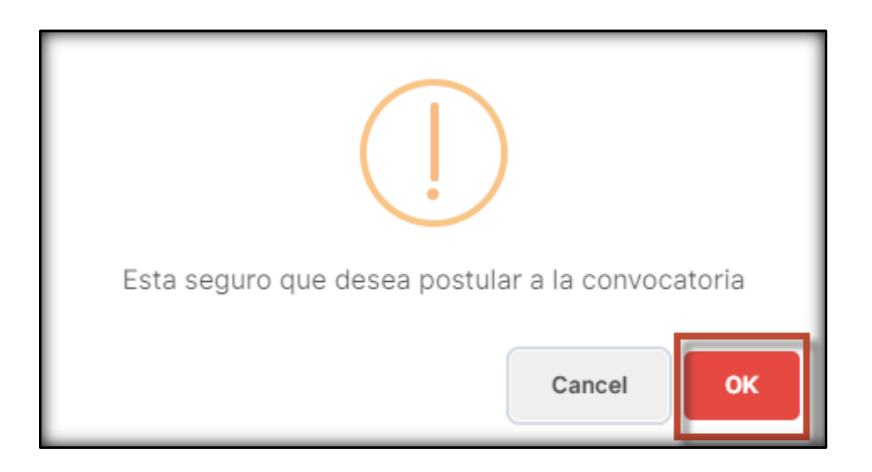

#### **Paso 2:**

Debe ingresar a su correo para revisar el correo de invitación (**[abastecimiento\\_buzon@sbn.gob.pe\)](mailto:abastecimiento_buzon@sbn.gob.pe)** para que presente su cotización / propuesta técnica.

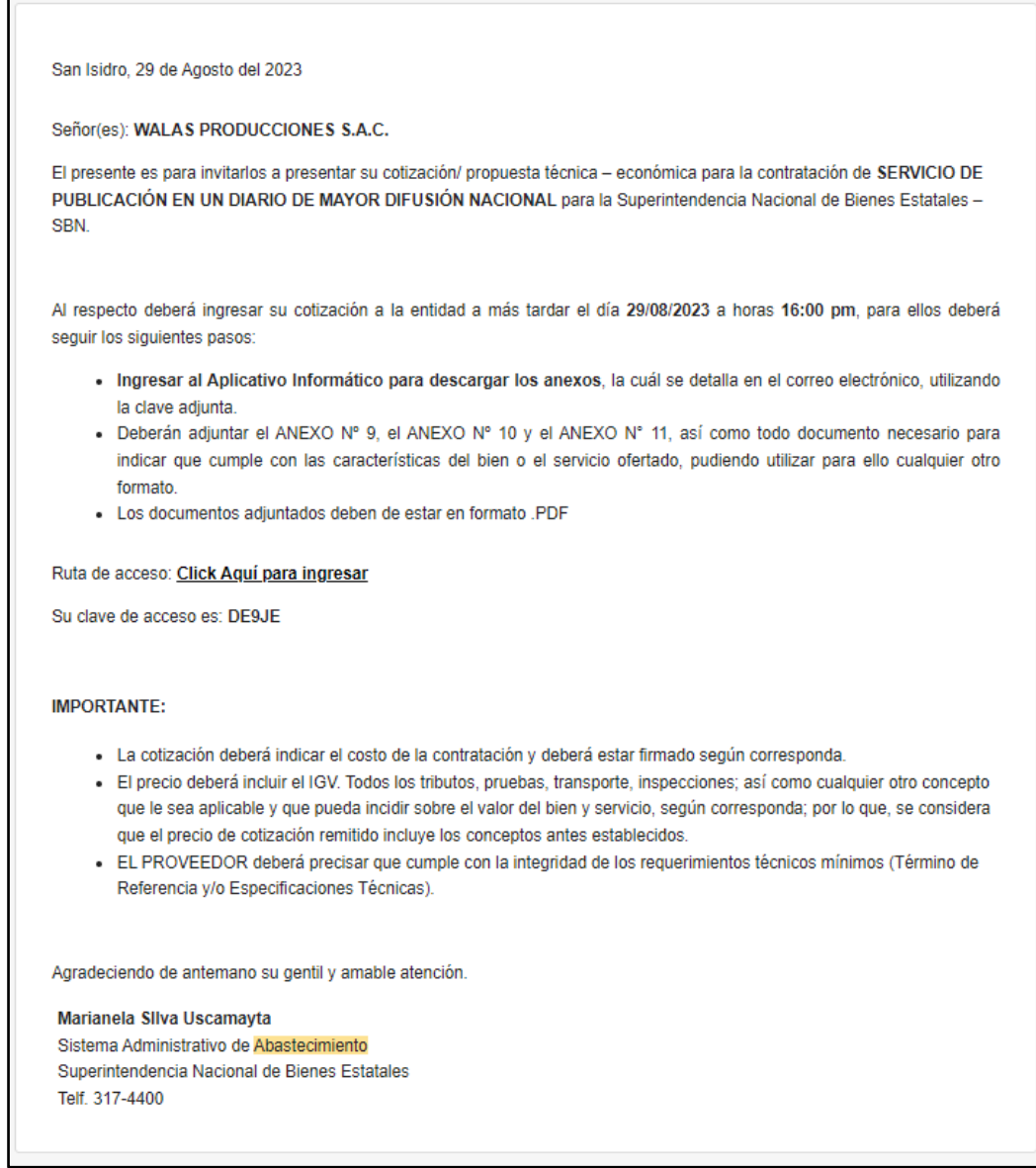

# Deberá hacer **click Ruta de acceso: Click Aquí para ingresar**

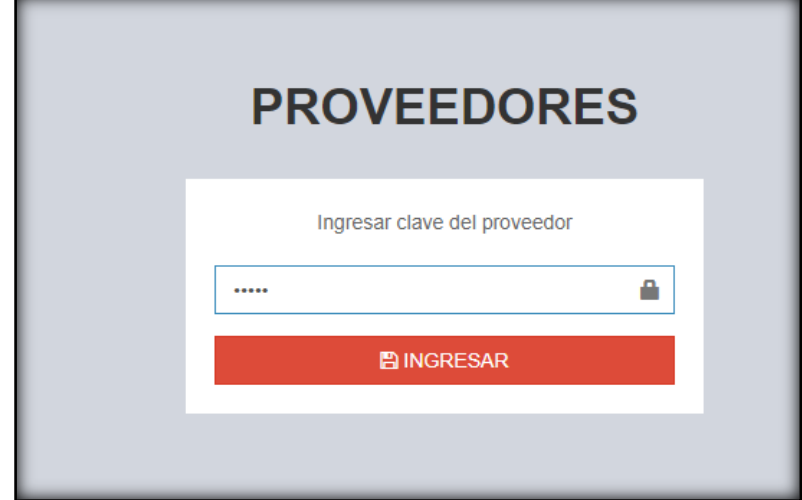

#### **Paso 3:**

De la opción **"Listado"** ubicado en la parte izquierda, deberá descargar los anexos (9, 10,11) y el Término de Referencia y/o Especificaciones Técnicas. En los anexos deberá ingresar la información solicitada y posteriormente convertirlos en formato PDF.

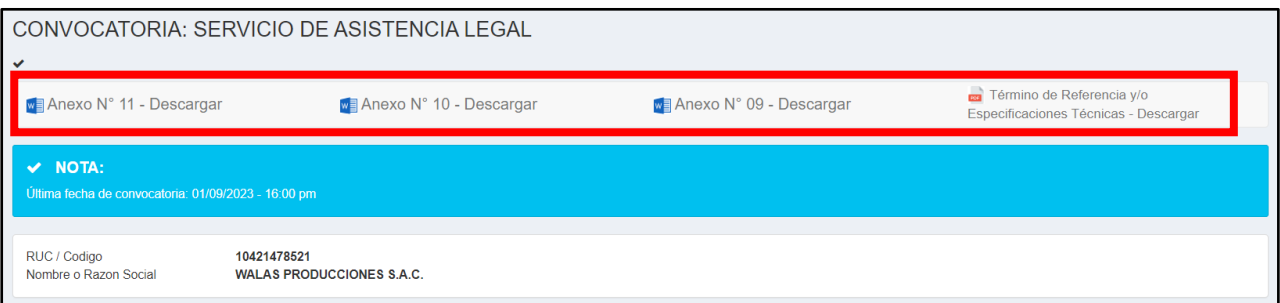

#### **Paso 4:**

Deberá adjuntar los documentos PDF generados en el paso anterior (paso 3) para ello, deberá darle clic al botón "Agregar documentos".

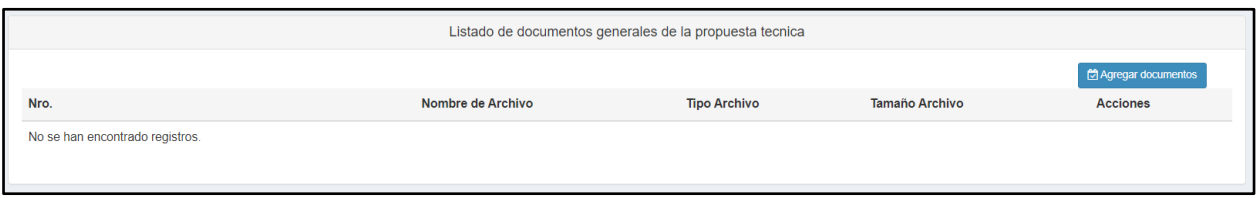

En la siguiente ventana deberá adjuntar los cuatro documentos correspondientes:

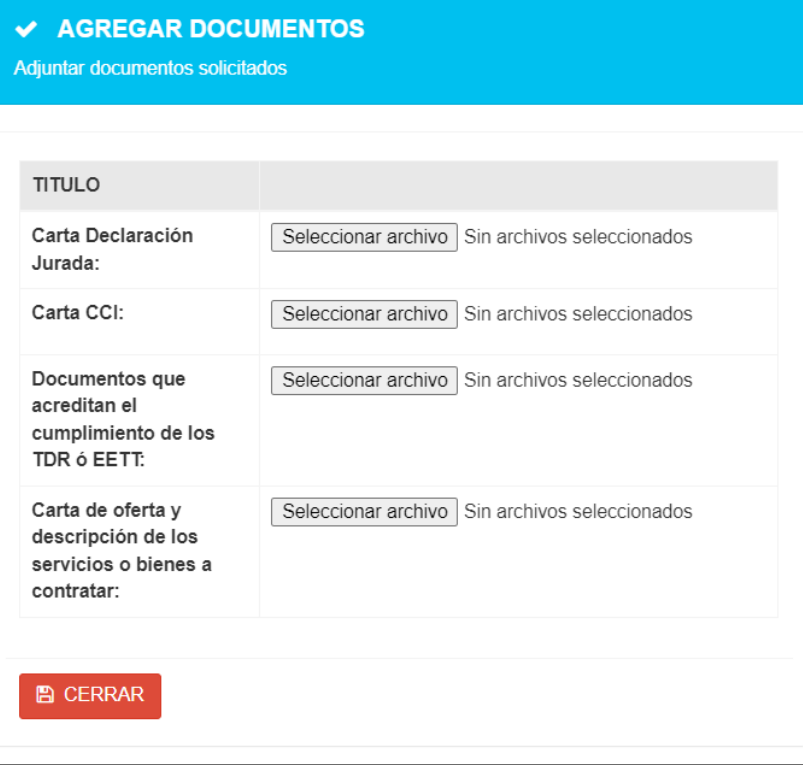

#### **Paso 5:**

Para indicar el detalle de la oferta deberá hacer clic en el botón **"Agregar item"**

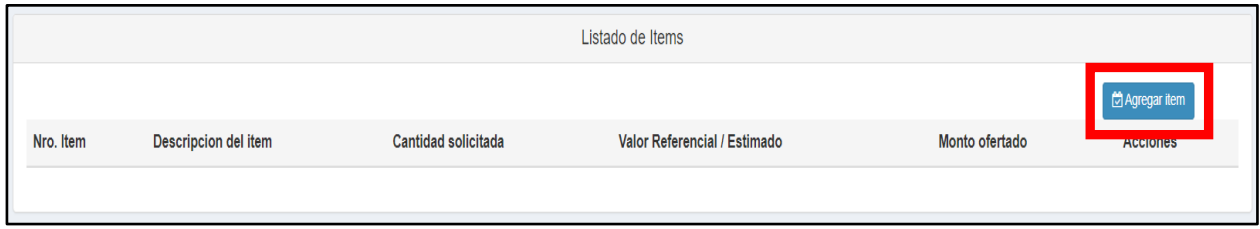

En la ventana siguiente deberá ingresar la descripción, la cantidad y el valor referencial. El monto oferta se calculará automáticamente. Una vez ingresado toda la información requerida deberá dar clic en el botón **"Guardar"**.

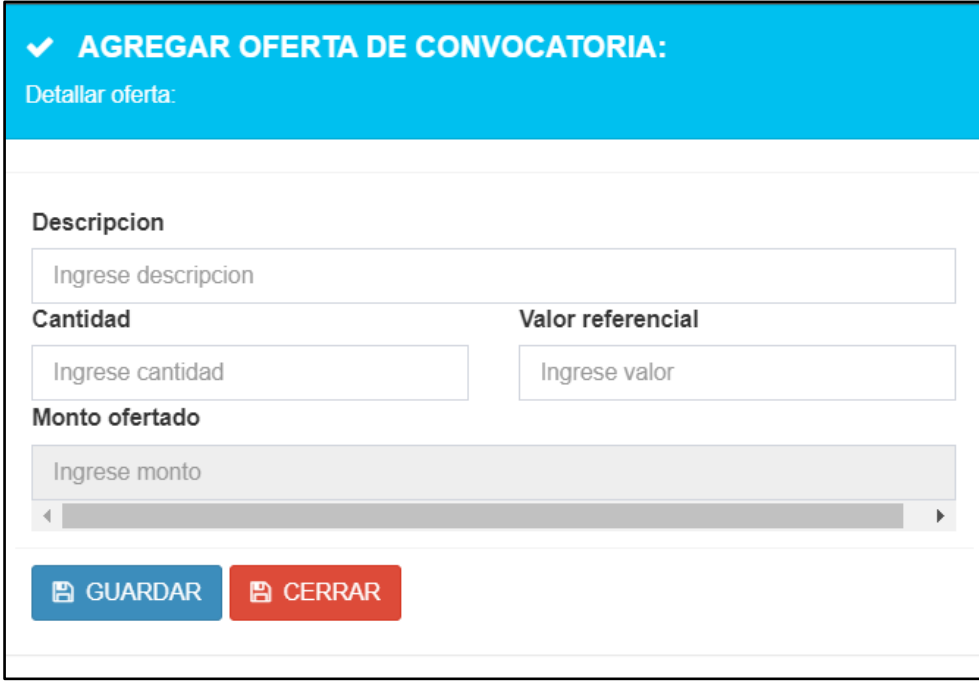

Finalmente deberá concluir el envío de la información dándole clic en el botón "Registrar información".

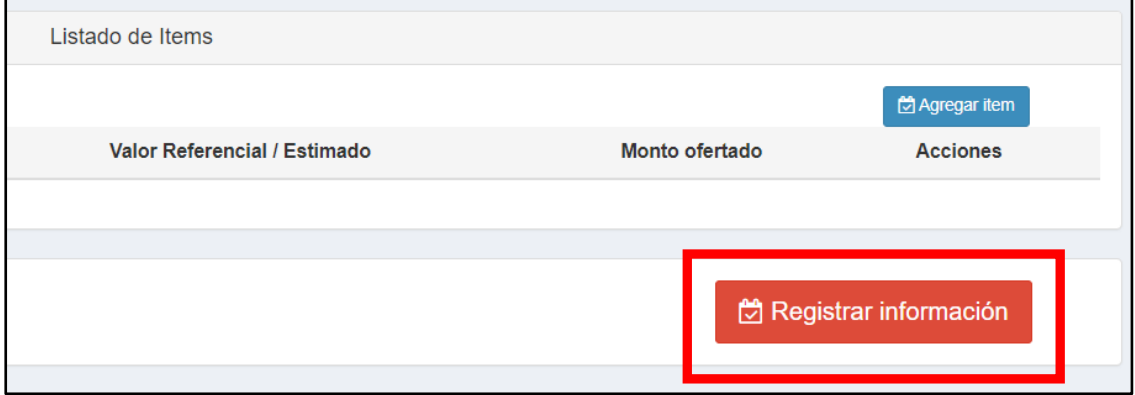

# <span id="page-15-0"></span>**5. Consultas en línea**

Para realizar consulta referente a la convocatoria deberá hacer clic en "**Consultas en línea**" ubicado en la parte lateral izquierda.

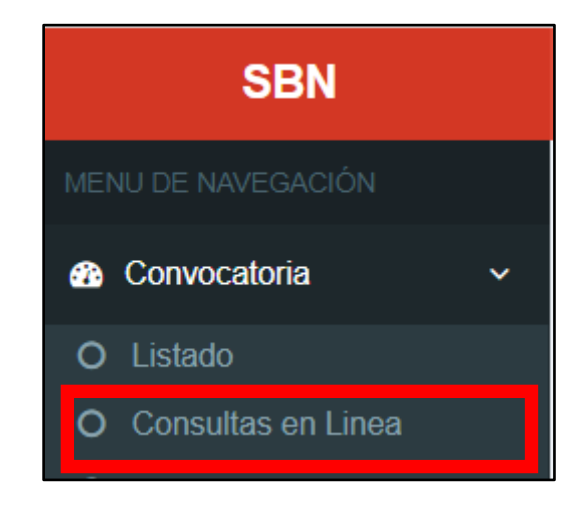

En la siguiente imagen podrá ingresar las preguntas o dudas referente a la convocatoria, luego deberá darle clic en botón **"Enviar".**

Las consultas serán atendidas y enviadas al correo electrónico del proveedor.

**Nota:** Las consultas podrán realizarse hasta 4 horas antes de terminar la vigencia de la convocatoria.

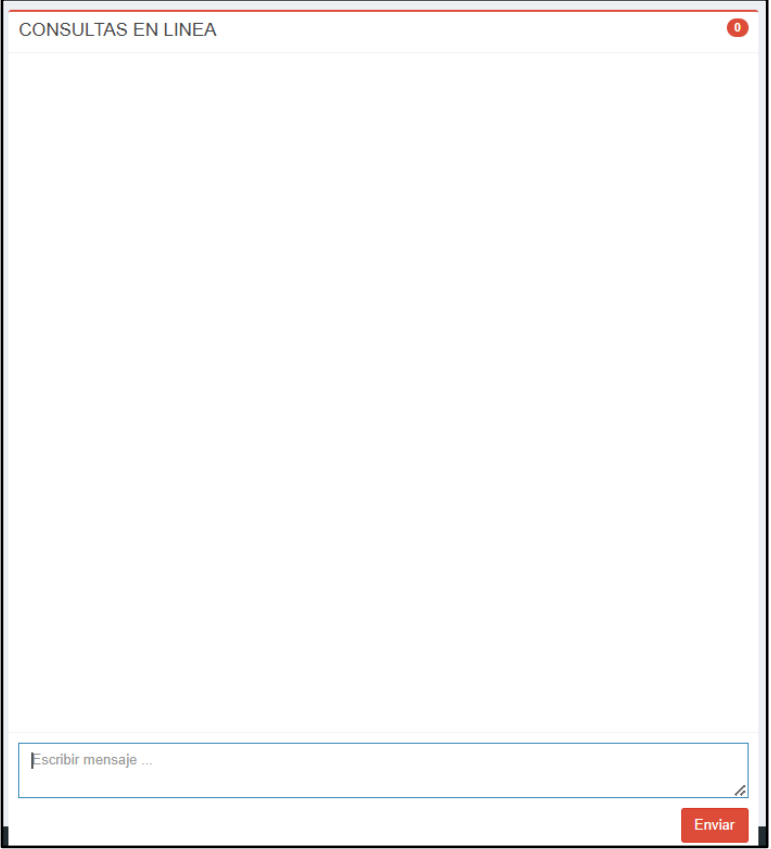

#### <span id="page-16-0"></span>**6. Subsanar Observaciones**

Si hubiera observaciones por parte de la SBN a su postulación de una convocatoria estas serán enviados a su **correo electrónico** donde se indicará la fecha máxima que tendrá disponible para subsanar las observaciones.

**Paso 1:**

Revisar su bandeja de correos por el asunto del correo: **OBSERVACIONES EN CONVOCATORIA:** Nombre del requerimiento

□ ☆ Abastecimiento Buzon OBSERVACIONES EN CONVOCATORIA: REQUERIMIENTO PARA EL DESARROLLO DE APLICACIONES MOVILES

## **Paso 2:**

Ingresar al aplicativo mediante el link **"Click Aquí para ingresar".**

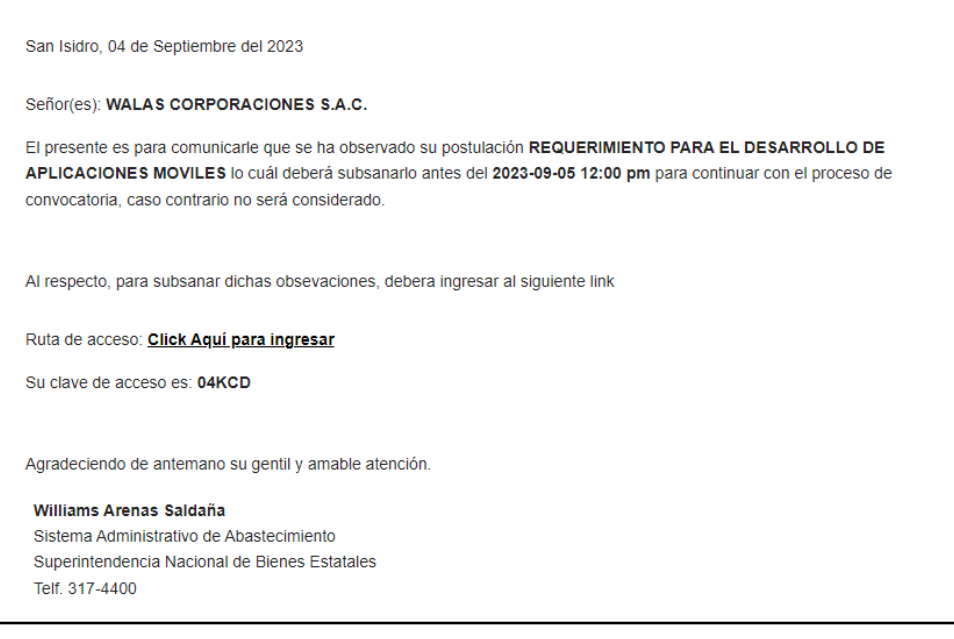

#### **Paso 3:**

Ingresar la clave de acceso indicado en el correo anterior.

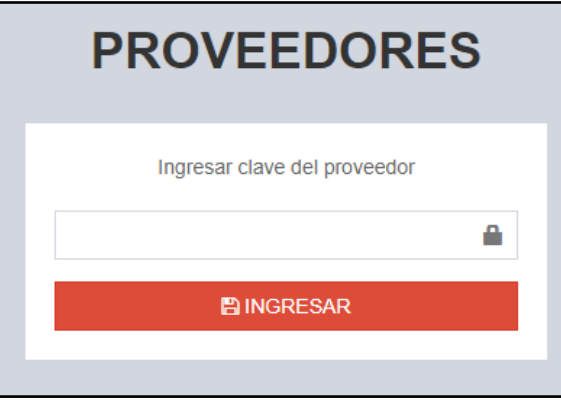

#### **Paso 4:**

La siguiente pantalla muestra el título de la convocatoria y las observaciones hechas por la SBN.

Deberá subsanarlas adjunto el documento solicitado en formato PDF.

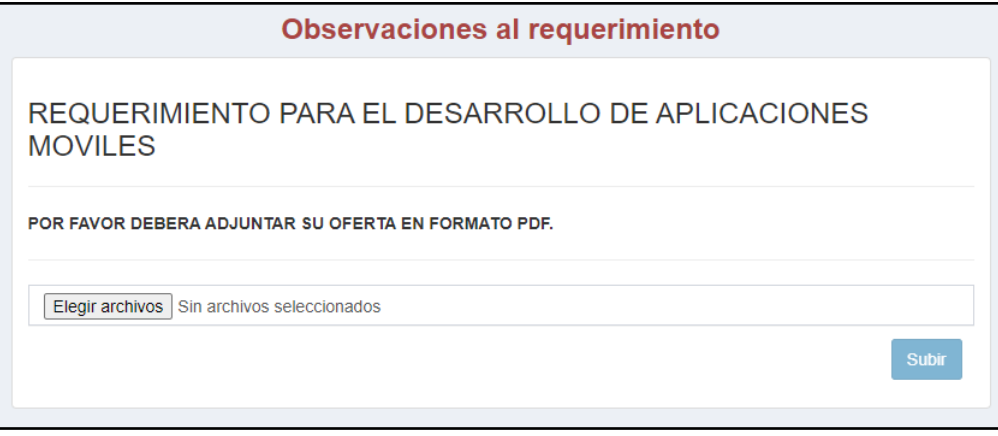

Finalmente, deberá darle clic en el botón "Subir" y confirmar el envío dándole clic en el botón "OK".

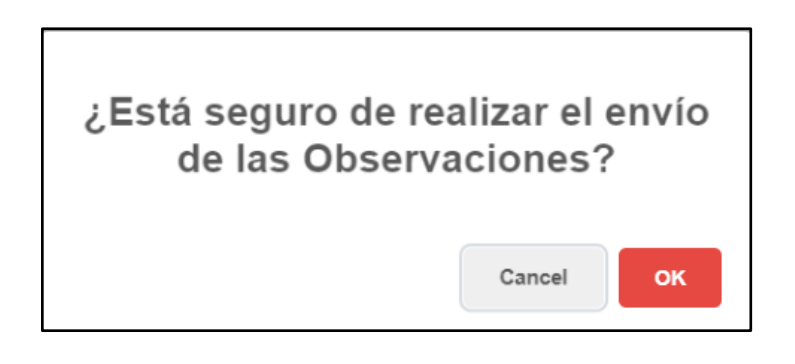

# <span id="page-18-0"></span>**7. Resultados**

Los resultados serán enviados a su correo correspondiente, sin embargo, si no logra visualizar el correo en su bandeja podrá también revisarlo desde el aplicativo iniciando sesión con su usuario y clave.

Existen tres tipos de resultados de una convocatoria: Ganador, declarar desierto, cancelación de convocatoria. A continuación, se detallan cada uno de ellos.

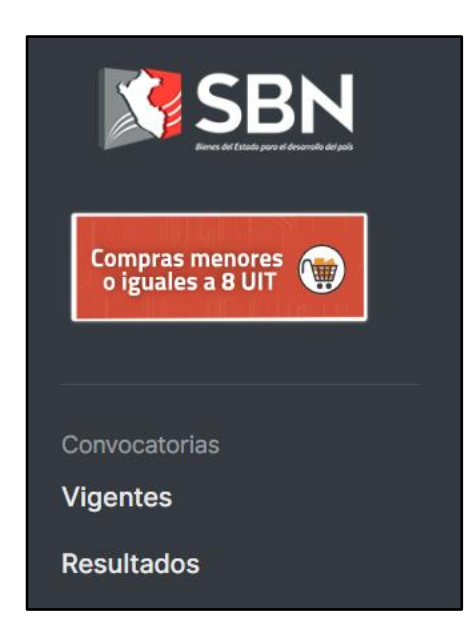

#### **Declarar ganador:**

En el caso Ud. haya sido el ganador de la convocatoria recibirá un correo informando sobre la adjudicación de la convocatoria.

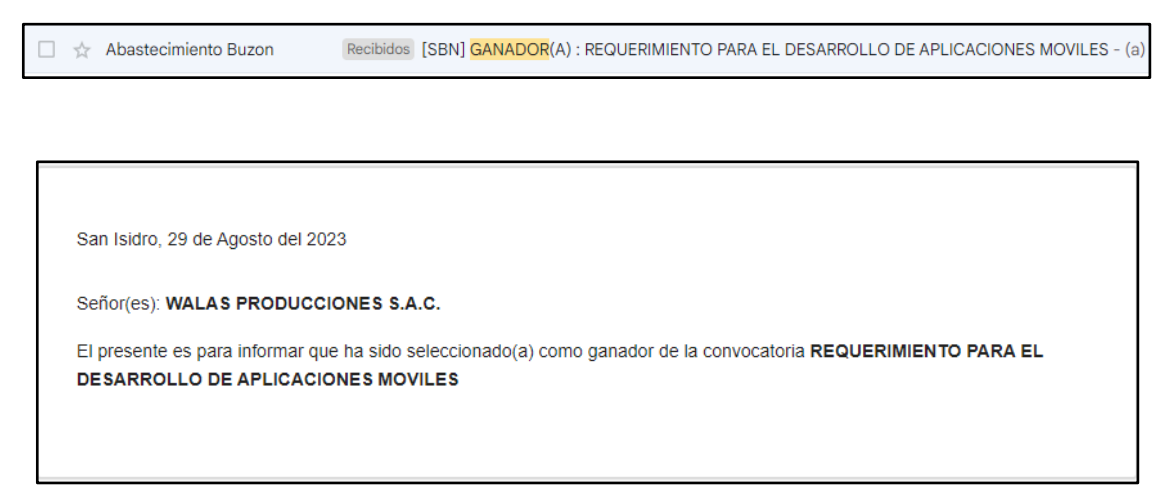

Otra forma de visualizar al ganador es a través del sistema 8 UITS iniciando sesión con el usuario y clave enviado en el correo electrónico de invitación.

**NOTA:** En el caso que Ud. no haya sido ganador podrá revisar los resultados a través del aplicativo mediante su usuario y clave correspondiente a la convocatoria enviado en el correo de invitación.

Mayor detalle revisar el punto 3.b

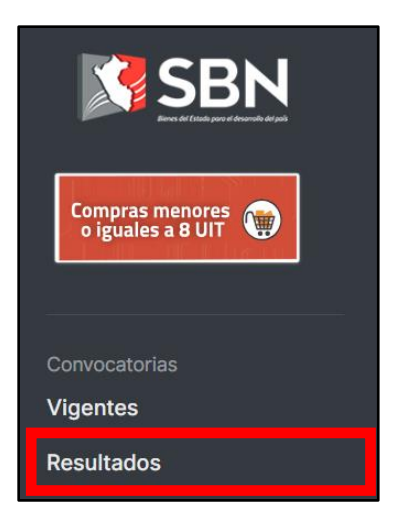

#### **Declarar desierto:**

En el caso la convocatoria se haya **declarado en desierto** será informado mediante correo electrónico.

 $\Box\hspace{0.15cm}\Bbbk$  Abastecimiento Buzon Recibidos [X] DECLARADO DESIERTO CONVOCATORIA : REQUERIMIENTO PARA EL DESARROLLO DE APLICACIONES MOVILES -

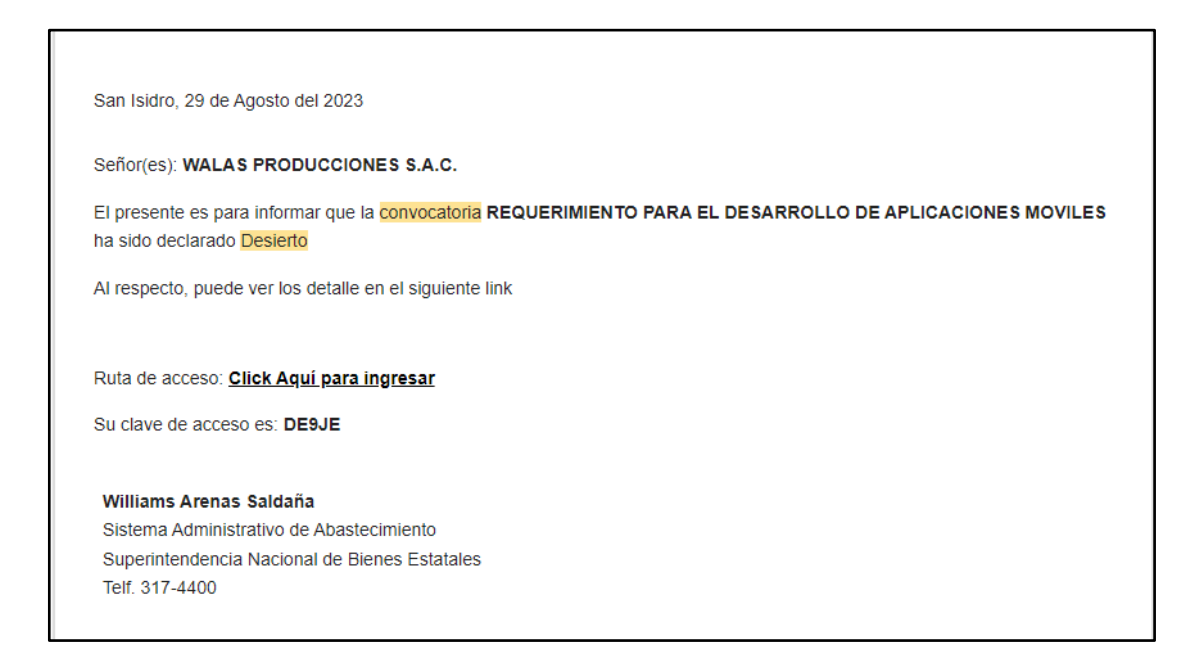

O también podrá visualizarlo a través del sistema 8 UITS iniciando sesión con el usuario y clave enviado en el correo electrónico de invitación.

#### **Cancelación de convocatoria:**

 $\Box$ 

En el caso la convocatoria se haya **cancelado** será informado mediante correo electrónico.

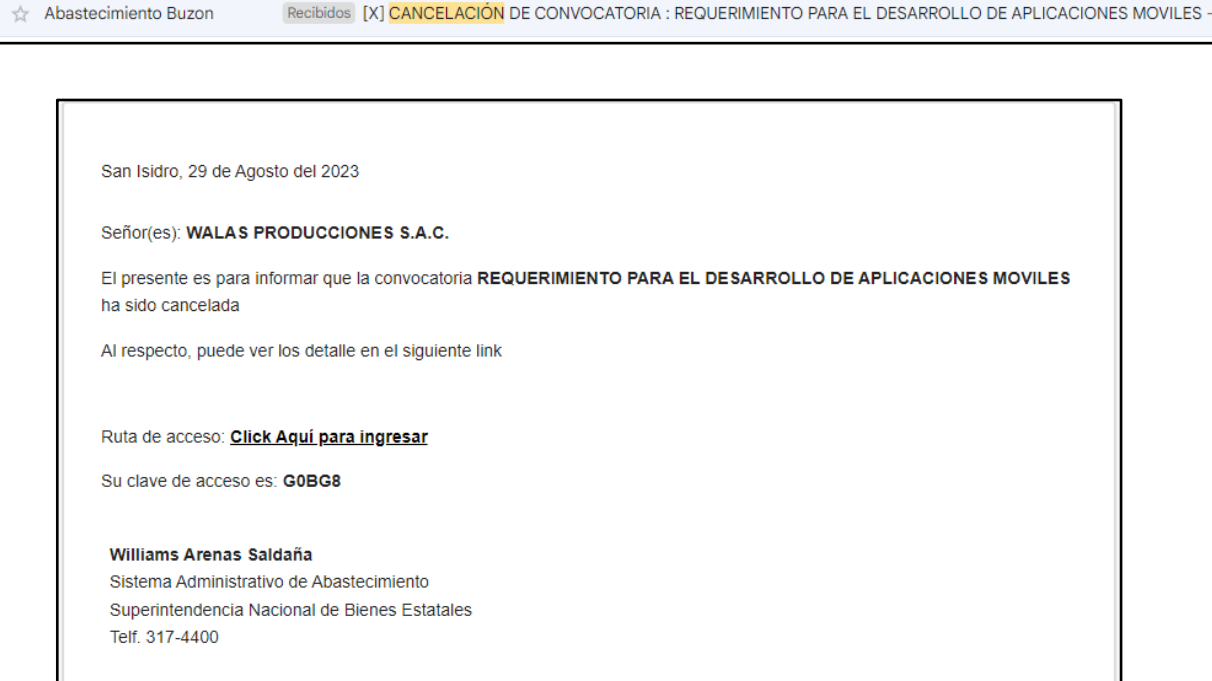

O también podrá visualizarlo a través del sistema 8 UITS iniciando sesión con el usuario y clave enviado en el correo electrónico de invitación.

#### <span id="page-20-0"></span>**8. Cambiar contraseña**

#### **Paso 1:**

Para hacer el cambio de contraseña de su usuario deberá hacer clic en el botón "Centro de ayuda" ubicado en la parte superior.

Lista de Requerimientos > Activos

En la pantalla siguiente, deberá hacer clic en el botón "Cambiar contraseña"

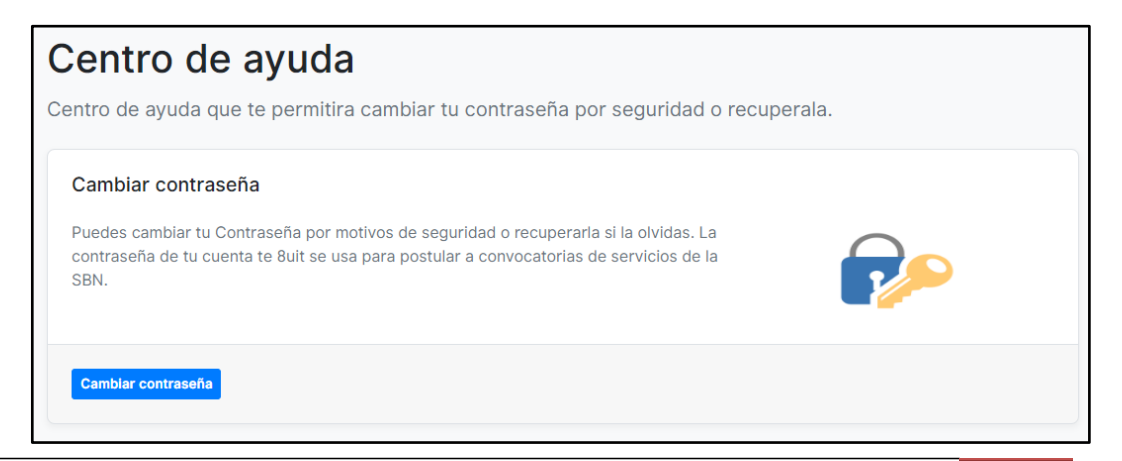

Manual de Usuario

Centro de ayuda

## **Paso 2:**

Ingresar su correo electrónico y la contraseña con la cual generó su cuenta de usuario. Luego darle clic en **siguiente.** 

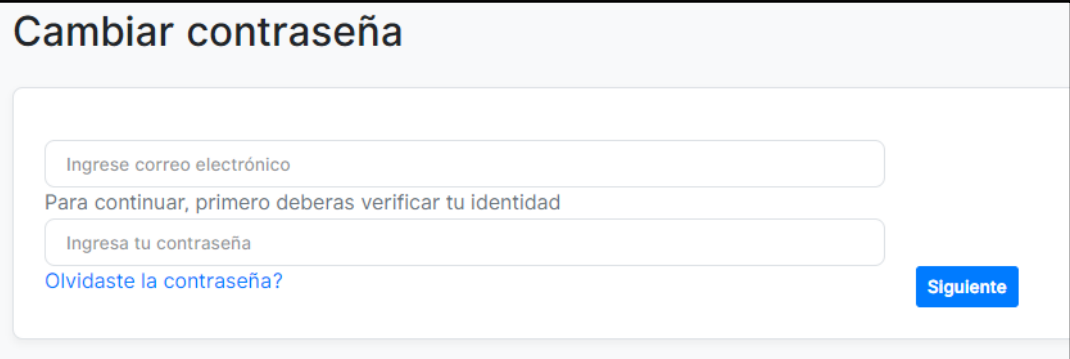

#### **Paso 3:**

Debe ingresar la nueva contraseña y confirmarla, posteriormente deberá hacer clic en el botón "Cambiar la contraseña".

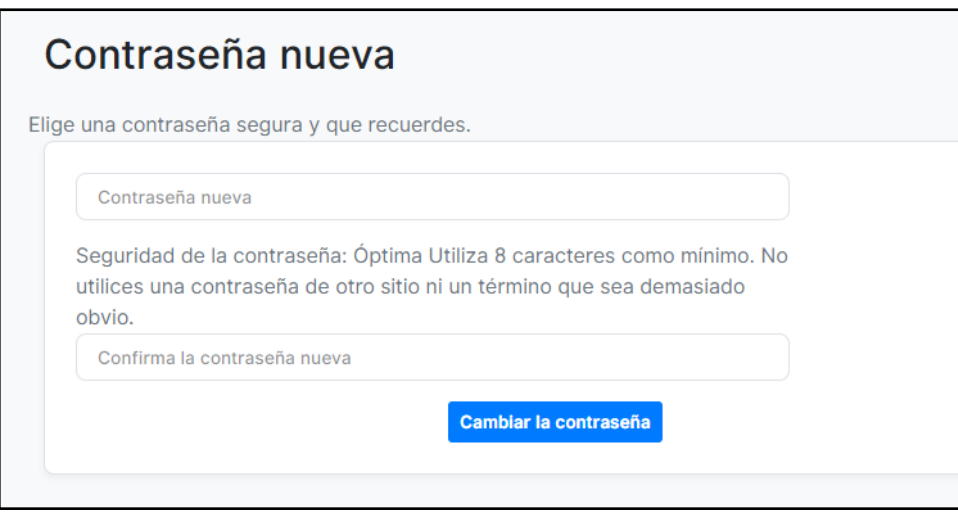

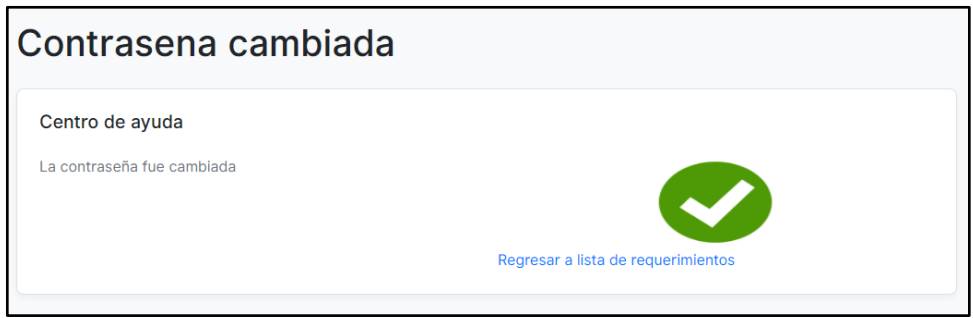

**Nota:** La contraseña debe tener un mínimo de 8 caracteres.

#### <span id="page-22-0"></span>**9. Olvidaste contraseña**

Si se olvidó la contraseña seguir los pasos del 1 al 3 del punto anterior (8)

#### **Paso 1:**

Dar clic al enlace **"¿Olvidaste la contraseña?"**

Ingresar el correo electrónico y dar clic en "Enviar código verificación"

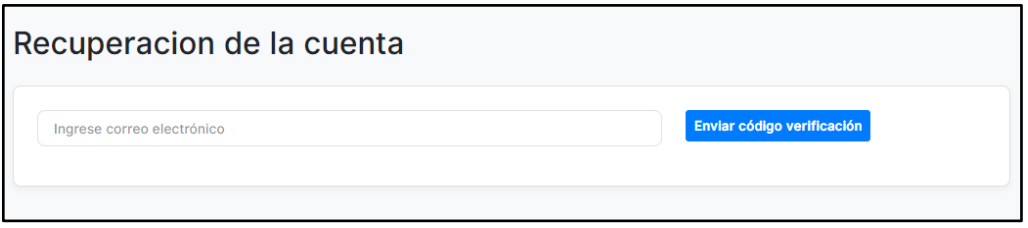

Se le enviara un código de verificación a su correo electrónico.

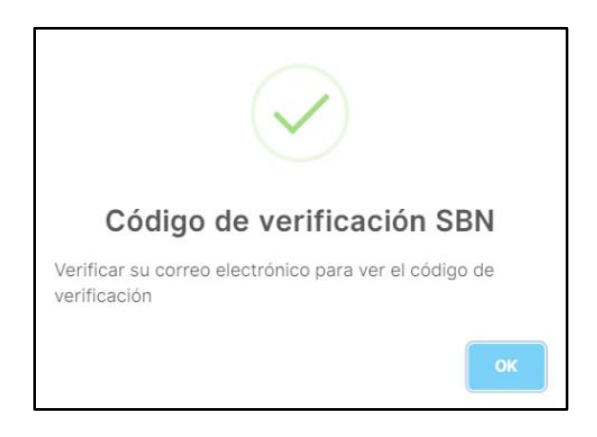

# **Paso 2:**

Revisar su correo electrónico.

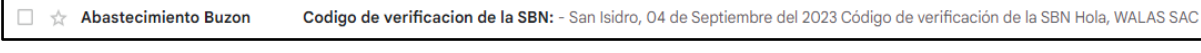

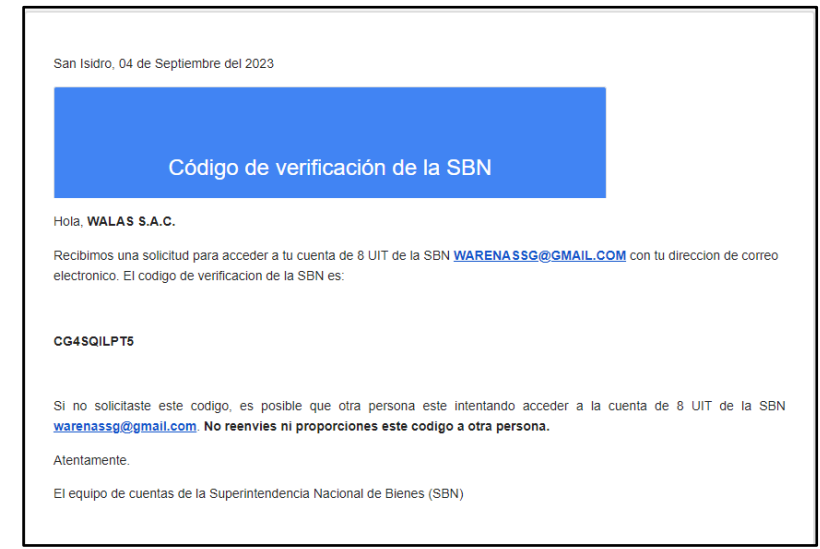

#### **Paso 3:**

Ingresar el código de verificación enviado a su correo electrónico.

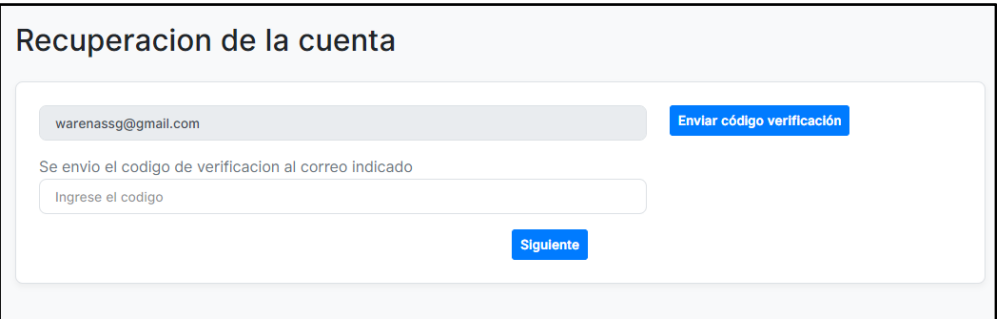

#### **Paso 4:**

Debe ingresar la nueva contraseña y confirmarla, posteriormente deberá hacer clic en el botón "Cambiar la contraseña".

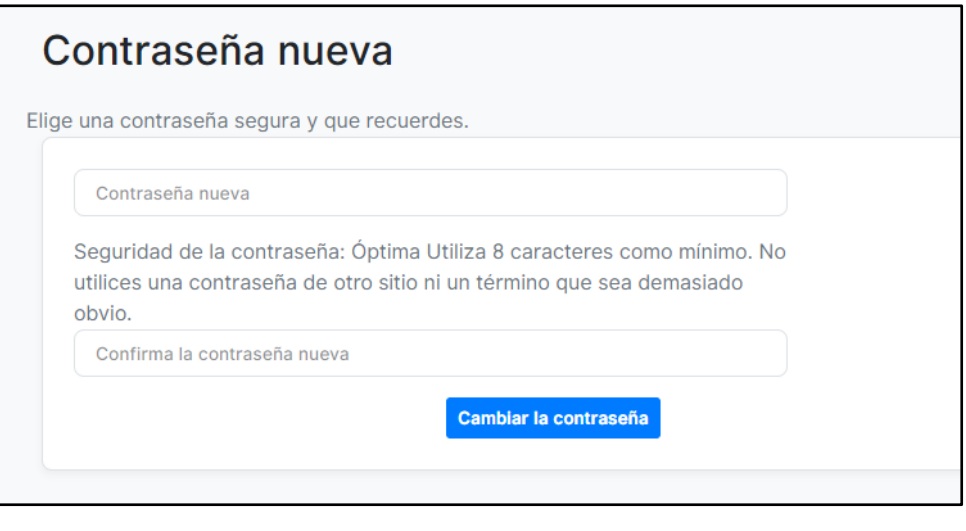

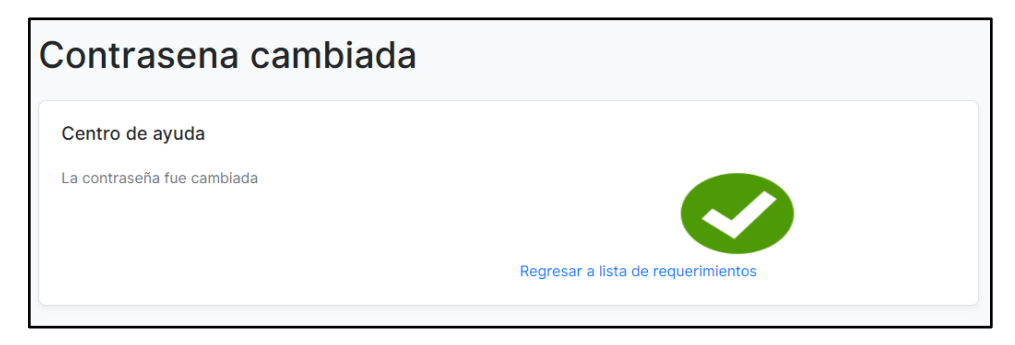